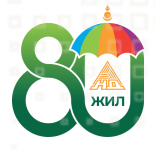

НИЙГМИЙН ДААТГАЛЫН ЕРӨНХИЙ ГАЗАР

### **ДААТГУУЛАГЧААС ИРҮҮЛСЭН ТЭТГЭМЖ АВАХ ЦАХИМ ХҮСЭЛТИЙГ ХЯНАХ, БОДОЖ ОЛГОХ ЗААВАР**

- [Хөдөлмөрийн чадвар түр алдсаны тэтгэмж авах хүсэлт](#page-1-0)
- [Жирэмсний болон амаржсаны тэтгэмж авах хүсэлт](#page-5-0)
- [Ажилгүйдлийн тэтгэмж авах хүсэлт](#page-8-0)

йн даатгалын ажилтнуудад зориулав.

2022 оны 5-р сар

## <span id="page-1-0"></span>Хөдөлмөрийн чадвар түр алдсаны тэтгэмж авах хүсэлт

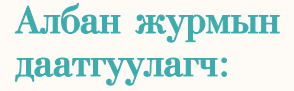

Алхам 1.

- Эрүүл мэндийн байгууллагаас албан журмын даатгуулагчийн хөдөлмөрийн чадвар түр алдсаны эмнэлгийн хуудсыг цахимаар бичиж ажил олгогчид илгээнэ.
	- Ажил олгогчоос даатгуулагчийн тэтгэмж авах хүсэлтийг Нийгмийн даатгалын байгууллагад гаргана.

Алхам 2.

• Ажил олгогчийн "Шимтгэлийн цахим систем (НД-8)"-ийн "эмнэлгийн хуудас" цэсэнд даатгуулагчийн цахимаар бичүүлсэн эмнэлгийн хуудасны жагсаалт "эмнэлгээс ирүүлсэн" төлөвтэй харагдана. Ажил олгогчоос "ХЧТА" хэсгийг дарж даатгуулагчийн сүүлийн бүтэн ажилласан 3 сар (дараалсан 3 сар байх шаардлагагүй)-ыг сонгоно.

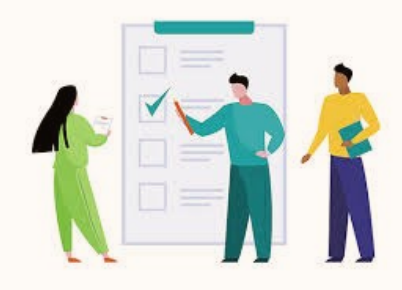

Сайн дурын даатгуулагч:

- Нийгмийн даатгалд сайн дураар даатгуулагч эмнэлгийн хуудсаа цахимаар бичүүлж, тэтгэмж авах хүсэлтээ daatguulagch.mn эсвэл e-mongolia.mn веб, e-mongolia аппликейшний тусламжтайгаар Нийгмийн даатгалын байгууллагад гаргана.
- Даатгуулагч "хөдөлмөрийн чадвар түр алдсаны тэтгэмж" ийг сонгож эмнэлгийн хуудасны ард байрлах "хүсэлт гаргах" товчийг дарж өргөдлийн маягтын дагуу мэдээллийг оруулна.

### Албан журмын даатгуулагч:

- Алхам 3. • Ажил олгогчоос сонгосон сарыг үндэслэн даатгуулагчийн тэтгэмжийн тооцооллыг програмаас автоматаар харуулах бөгөөд ажил олгогч тэтгэмж бодолтыг нягтлан шалгасны дараа хүсэлтийг Нийгмийн даатгалын байгууллагад илгээнэ.
	- Ажил олгогчоос сүүлийн бүтэн ажилласан 3 сарыг сонгоогүй, мөн сонгон цалин нь "0" бол илгээх товч гарахгүй.
	- Ажил олгогчоос даатгуулагчийн тэтгэмжийн мэдээлэл нийгмийн даатгалын байгууллагад амжилттай илгээгдсэн тохиолдолд "НД-руу илгээсэн" төлөвт шилжин.
	- Нийгмийн даатгалын байгууллагаас тэтгэмж бодогдсон бол ажил олгогч даатгуулагчийн жагсаалтыг Б-НД-2.1 маягтаар болон тэтгэмжийн нэхэмжлэхээ хэвлэн гарын үсгээр баталгаажуулж Нийгмийн даатгалын хэлтэст хүргүүлнэ.

### Сайн дурын даатгуулагч:

- Тэтгэмж авах хүсэлтээ баталгаажуулж, "Хүсэлт илгээх" товчийг дарж Нийгмийн даатгалын байгууллагад хүсэлтээ илгээнэ.
- Хүсэлт амжилттай илгээгдсэн бол "хүсэлт илгээгдсэн" төлөвт шилжинэ.

Алхам 4.

Алхам 5.

Алхам 6. Даатгуулагчаас илгээсэн хүсэлтийг Нийгмийн даатгалын байгууллагын магдалагч эмч эмнэлгийн хуудасны бичилт болон үндэслэлийг [http://10.9.0.5/medmonitor/#/](http://10.9.0.5/medmonitor/#/account/login) [account/login](http://10.9.0.5/medmonitor/#/account/login) програм ашиглан шалгаад тэтгэмж авах хүсэлтийг батлах эсвэл буцаана.

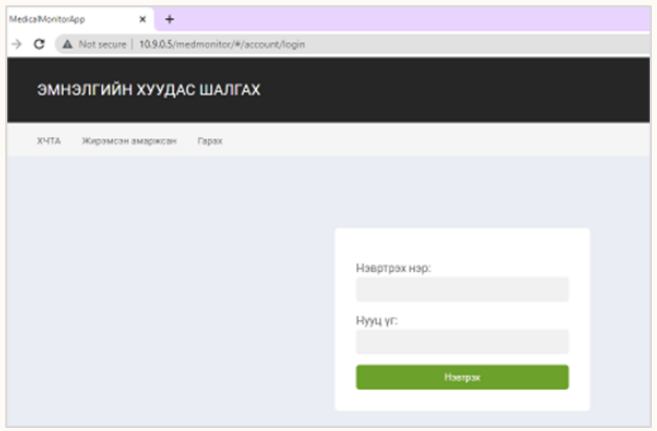

Алхам 7. Нийгмийн даатгалын байцаагч тэтгэмжийн програмын "Цахим хүсэлт" цэснээс "ХЧТА" сонгоно.

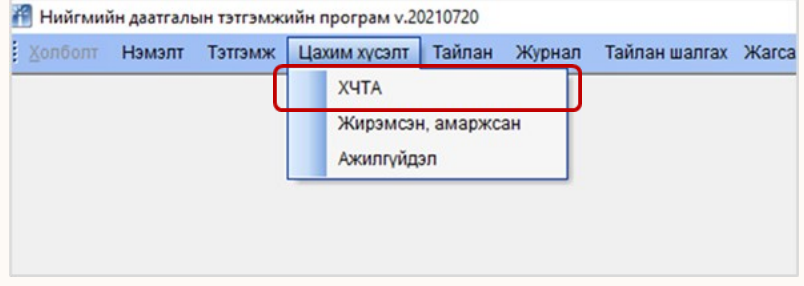

Алхам 8. ХЧТА цонхонд эмнэлгийн хуудас, тэтгэмж авах хүсэлт харагдана.

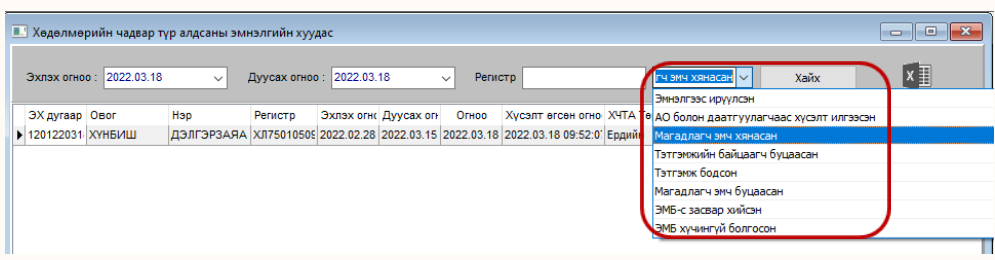

Алхам 9. Байцаагчаас тэтгэмж авах хүсэлтийн дагуу эмнэлгийн хуудасны үндэслэл, тэтгэмж авах эрх үүссэн эсэхийг хянаж, тэтгэмж авах эрх үүссэн бол тэтгэмжийг бодно.

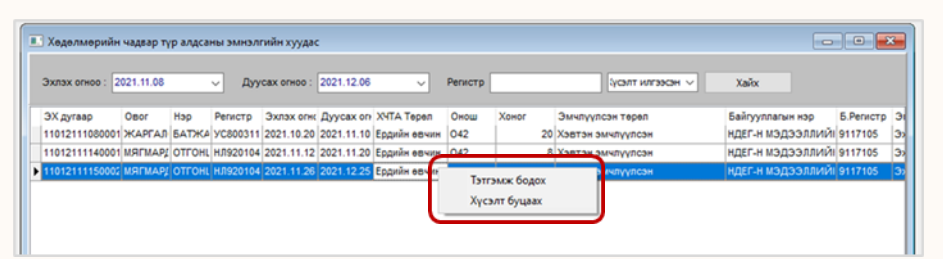

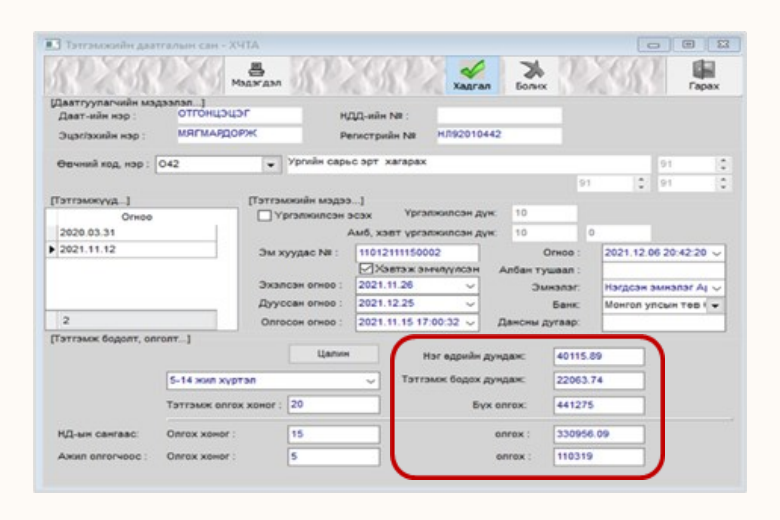

Алхам 10. Тэтгэмж авах хүсэлтийг хянаж, тэтгэмж авах эрх үүсэхгүй тохиолдол шалтгааныг сонгон хүсэлтийг буцаана.

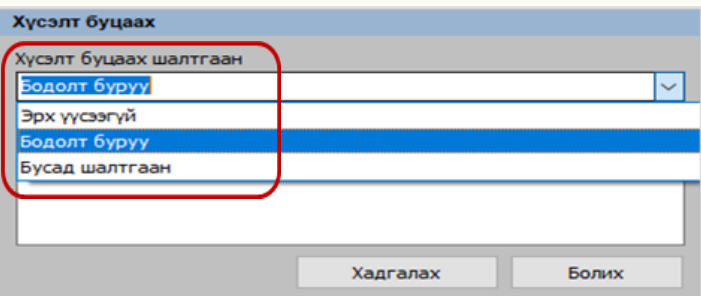

Алхам 11. Нийгмийн даатгалын байгууллагаас тэтгэмжийг шалган баталгаажуулсан бол тэтгэмж авах хүсэлт "тэтгэмж бодогдсон" төлөвт, тэтгэмж бодолтыг буруу эсвэл эмнэлгийн хуудсыг үндэслэлгүй гэж үзсэн тохиолдолд "буцаасан" төлөвт тус тус шилжүүлнэ.

## <span id="page-5-0"></span>Жирэмсний болон амаржсаны тэтгэмж авах хүсэлт

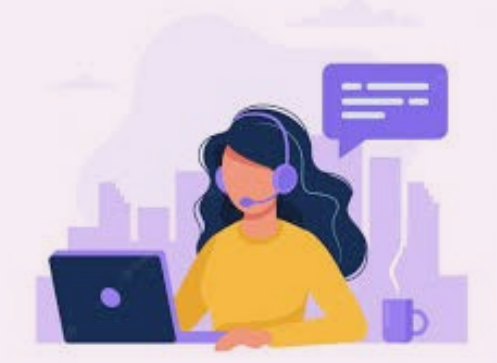

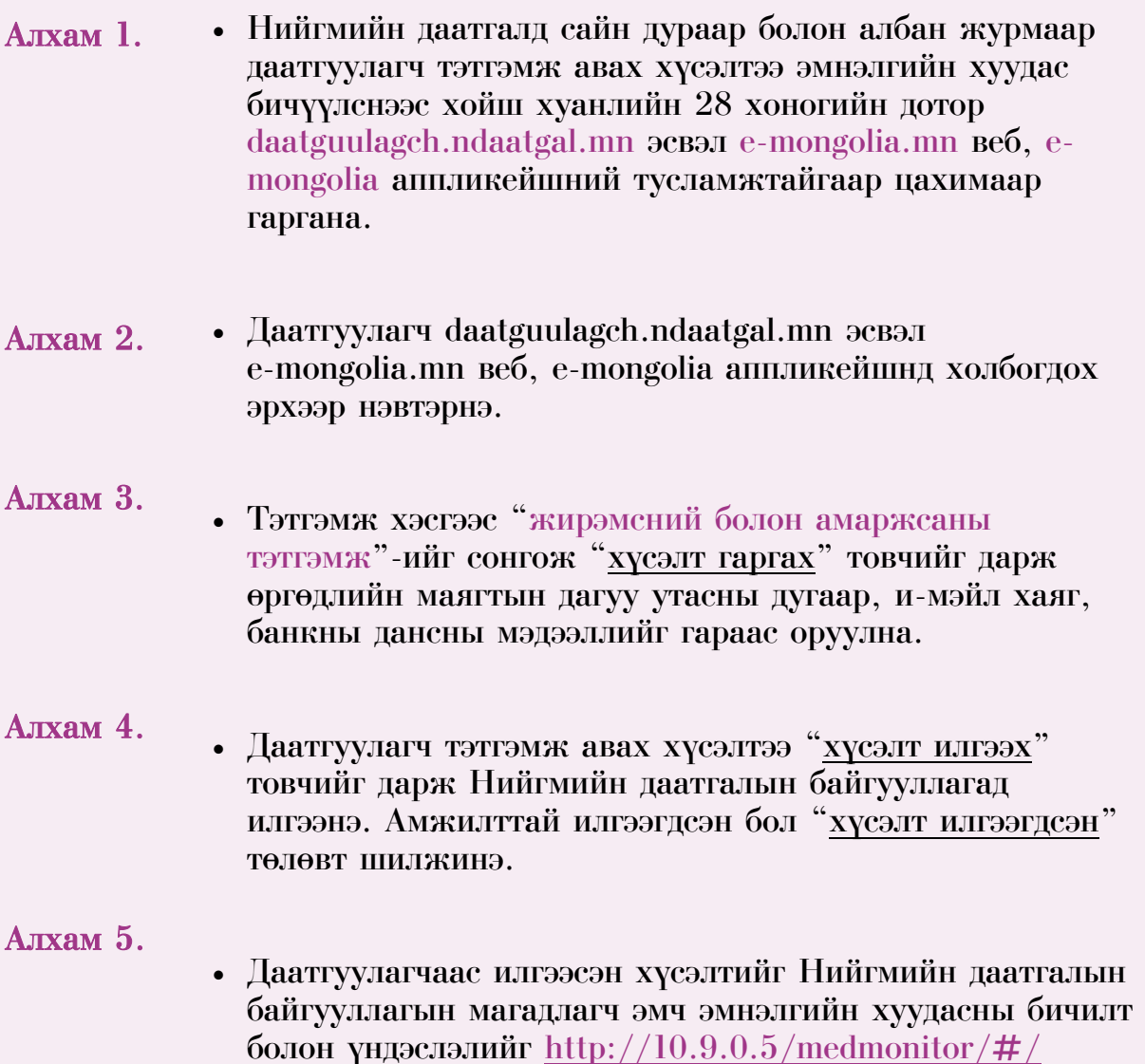

[account/login](http://10.9.0.5/medmonitor/#/account/login) програм ашиглан шалгаад тэтгэмж авах

#### Алхам 6.

• Нийгмийн даатгалын байцаагч тэтгэмжийн програмын "Цахим хүсэлт" цэснээс "Жирэмсэн, амаржсан" тэтгэмжийг сонгоно.

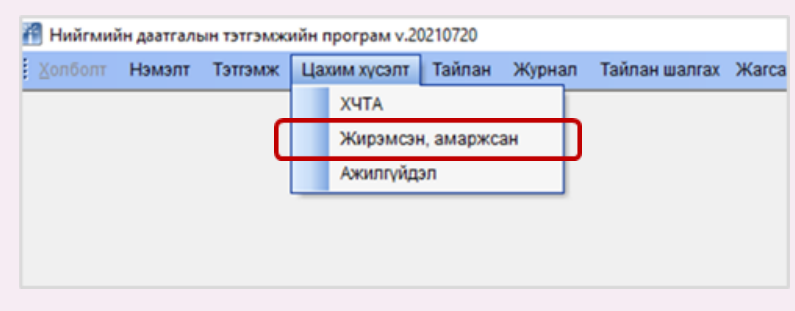

Алхам 7. • "Жирэмсэн, амаржсан" цонхонд эмнэлгийн хуудас, тэтгэмж авах хүсэлт харагдана.

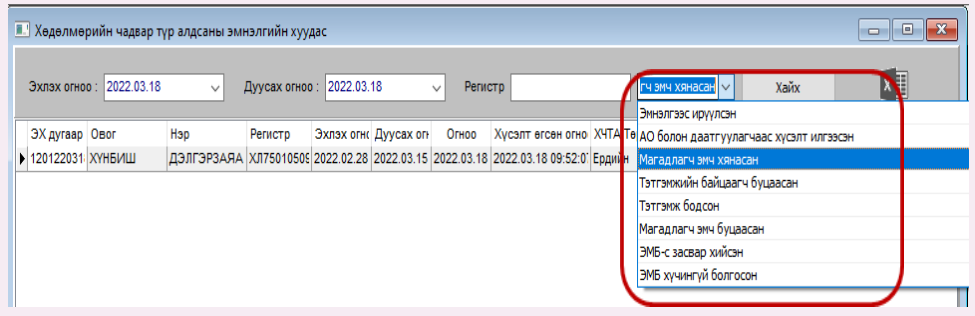

#### Алхам 8.

• Нийгмийн даатгалын байцаагч тэтгэмж авах хүсэлтийн дагуу эмнэлгийн хуудасны үндэслэл, тэтгэмж авах эрх үүссэн эсэхийг хянаж, тэтгэмж авах эрх үүссэн бол тэтгэмжийг бодно.

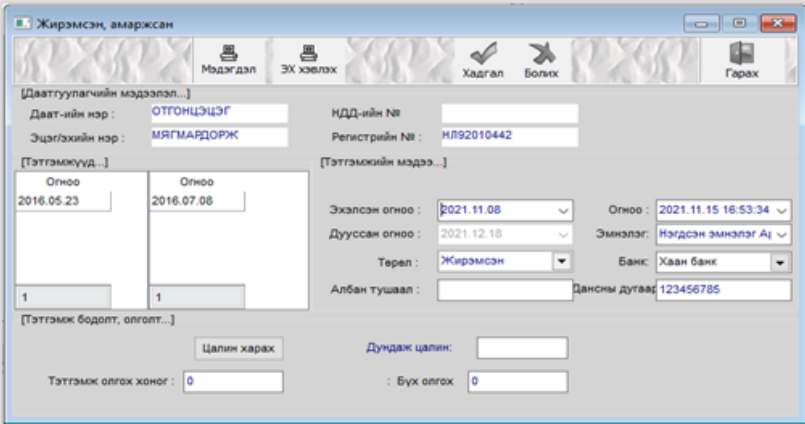

#### Алхам 9.

• Тэтгэмж авах хүсэлтийг хянаж, тэтгэмж авах эрх үүсэхгүй тохиолдолд шалтгааныг сонгон хүсэлтийг буцаана.

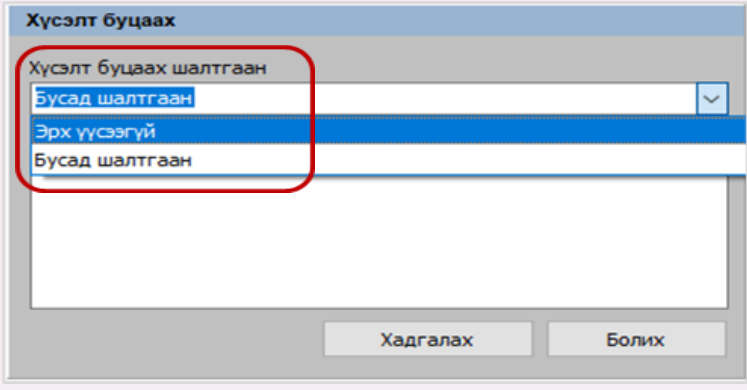

Алхам 10. • Нийгмийн даатгалын байгууллагаас тэтгэмжийг шалган баталгаажуулсан бол тэтгэмж авах хүсэлт "тэтгэмж бодогдсон" төлөвт, тэтгэмж бодолтыг буруу эсвэл эмнэлгийн хуудсыг үндэслэлгүй гэж үзсэн тохиолдолд "буцаасан" төлөвт тус тус шилжүүлнэ.

# <span id="page-8-0"></span>Ажилгүйдлийн тэтгэмж авах хүсэлт

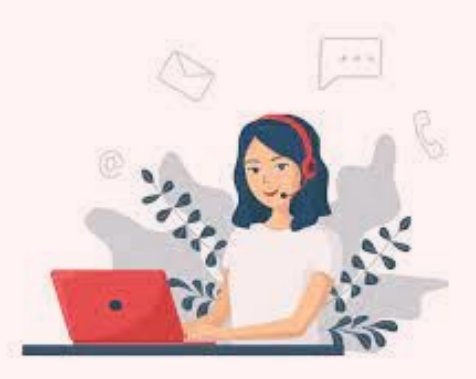

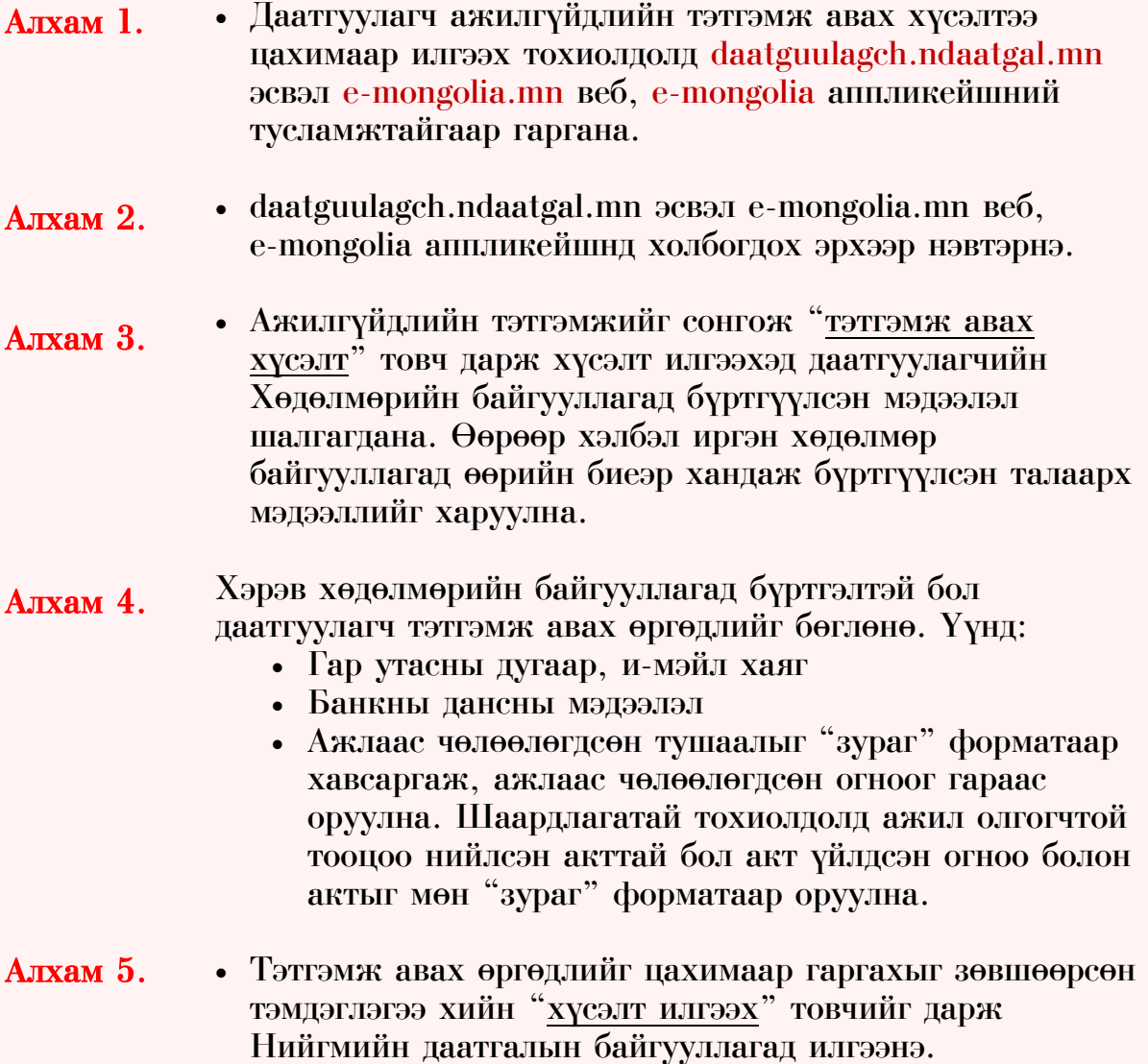

#### Алхам 5.

• Нийгмийн даатгалын байцаагч тэтгэмжийн програмын "Цахим хүсэлт" цэснээс "Ажилгүйдэл" тэтгэмжийг сонгоно.

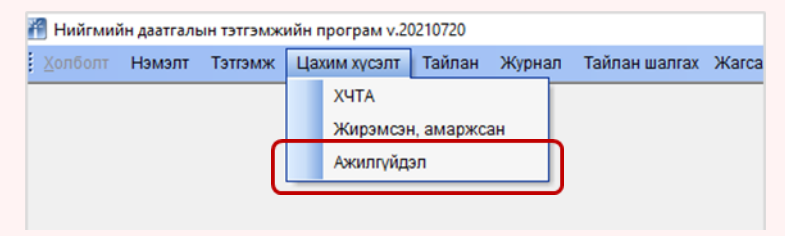

### Алхам 6.

• "Ажилгүйдэл" цонхонд даатгуулагчийн ажилгүйдлийн тэтгэмж авах хүсэлт харагдана.

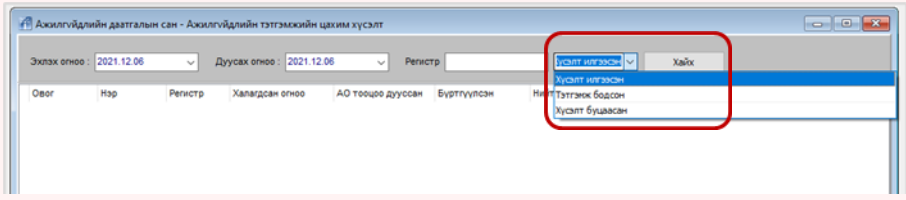

#### Алхам 7.

• Нийгмийн даатгалын байцаагч ажилгүйдлийн тэтгэмж авах хүсэлтийн дагуу эрх үүссэн эсэхийг шалгана.

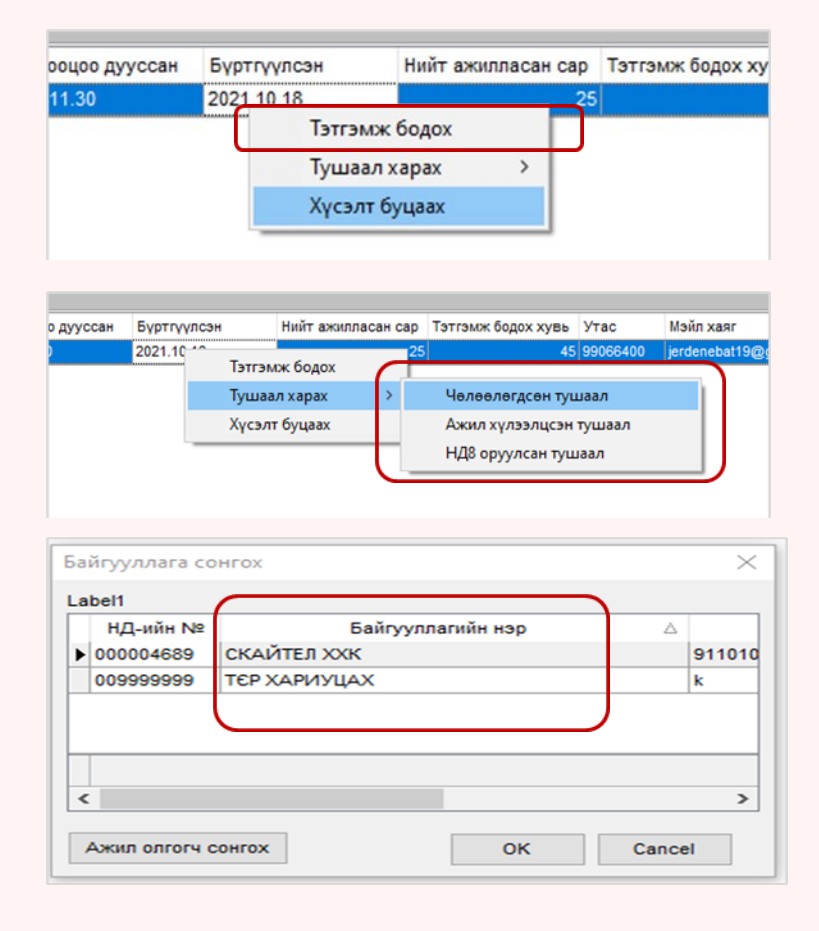

#### Алхам 10. • Нийгмийн даатгалын байцаагч хянаж үзээд эрх үүссэн бол ажилгүйдлийн тэтгэмжийг бодно.

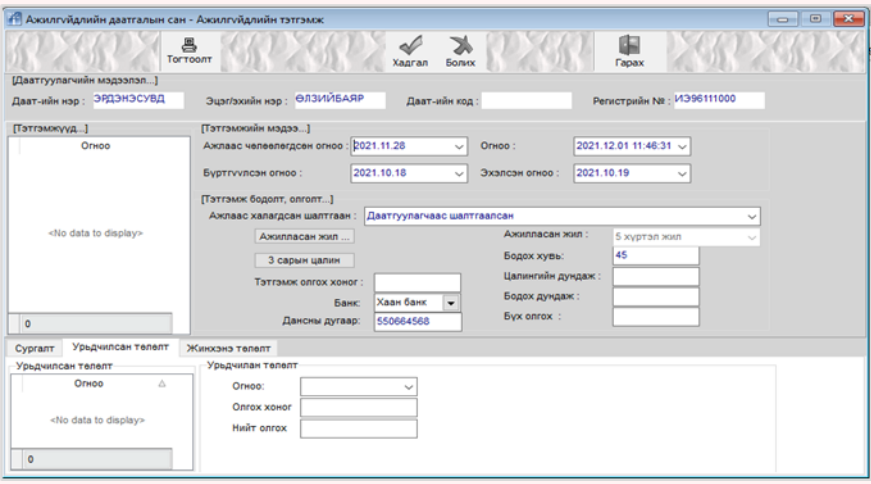

#### Алхам 11. • Тэтгэмж авах эрх үүсэхгүй тохиолдол шалтгааныг сонгон хүсэлтийг буцаана.

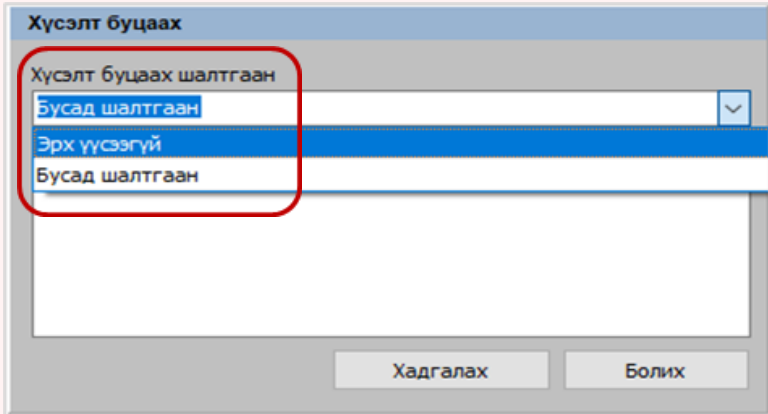

Алхам 12. • Нийгмийн даатгалын байгууллагаас тэтгэмж олгох хүсэлтийг шалган баталгаажуулсан бол "тэтгэмж бодогдсон" төлөвт, тэтгэмжийн эрх үүсээгүй тохиолдолд "буцаасан" төлөвт тус тус шилжүүлнэ.

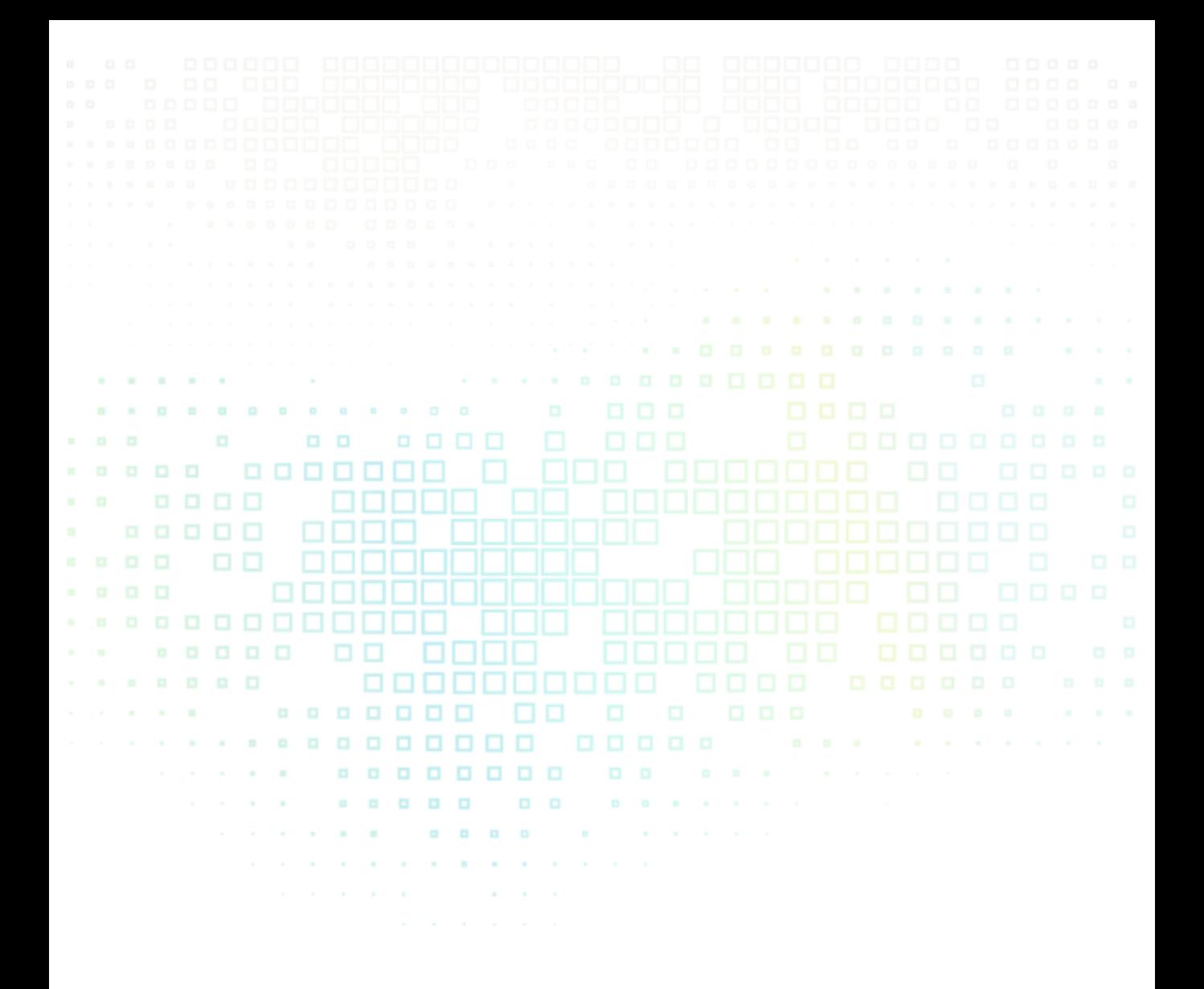

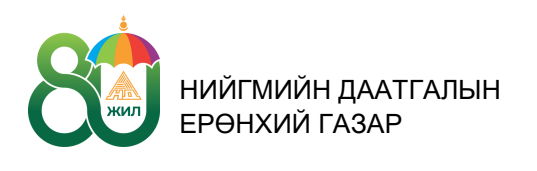

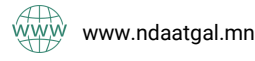

www.ndaatgal.mn (1) 7777-1289, 1800-0724 sigomongolia

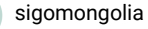